# <目次>

# 第 1 章 便利な機能

- 第 1 項 右クリックメニューをカスタマイズ
- 第 2 項 クイックアクセスツールバーにコマンドを追加
- 第 3 項 コマンドがリボンのどこにあるか探す方法
- 第 4 項 プロパティコピー
- 第5項 クイック選択
- 第 6 項 UCS の使い方

# 第 2 章 面積を求める方法

第 1 項 距離と面積の測定

# 第3章 Excel との連携

第1節 Excel に入力してある座標値を図面上にプロットする方法 第2節 Excel に図面を貼り付ける方法

## 第 4 章 画層の応用

- 第1項 画層管理の各ボタンの使用方法 第 2 項 名前削除(いらない画層などを削除する方法)
- 第 3 項 重複線削除

#### 第 5 章 寸法線の応用

第1項 スマート寸法の使い方

- 第 2 項 書き込み寸法値をすべて計測値に修正する方法
- 第 3 項 寸法値 2 段書きの方法
- 第 4 項 寸法専用の画層を設定する

## 第 6 章 印刷・ファイルの管理

第 1 項 複数 CAD データを一括で印刷 第 2 項 複数 CAD データを一括でバージョン変換

#### 第 7 章 国土交通省 CAD 製図基準

- 第1項 土木 CAD 製図基準とは
- 第2項 電子納品
- 第3項 図面様式(紙出力様式)について
- 第4節 CAD 製図基準に基づいた印刷スタイルの設定

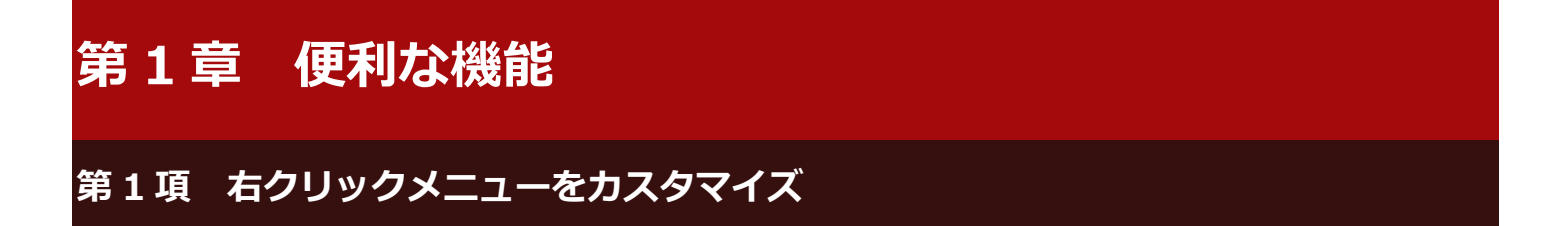

# 右クリックメニューについて

この節では右クリックメニューをカスタマイズする操作を学習します。 右クリックメニューに任意のコマンドを追加して、使いやすくカスタマイズする事ができます。

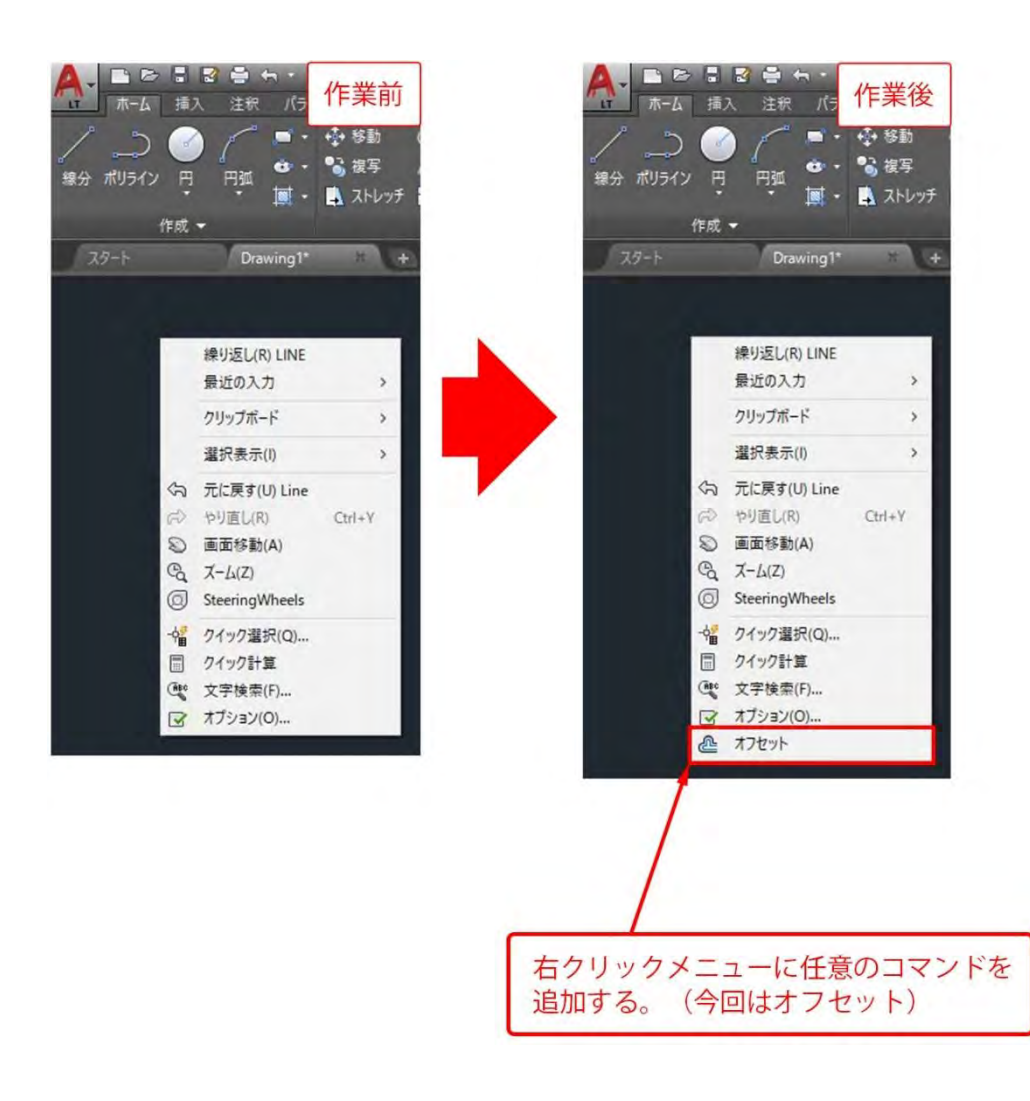

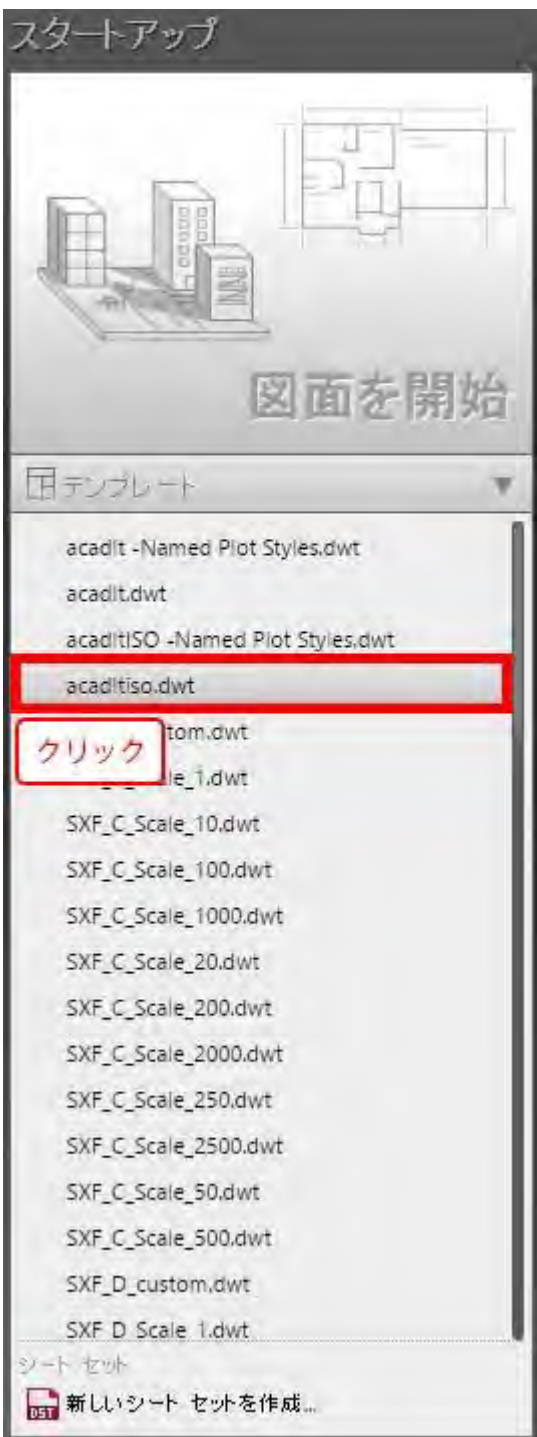

● ダイヤログボックスを表示させる

(1) リボンの[管理]から[ユーザインタフェース]ボタンをクリックします。

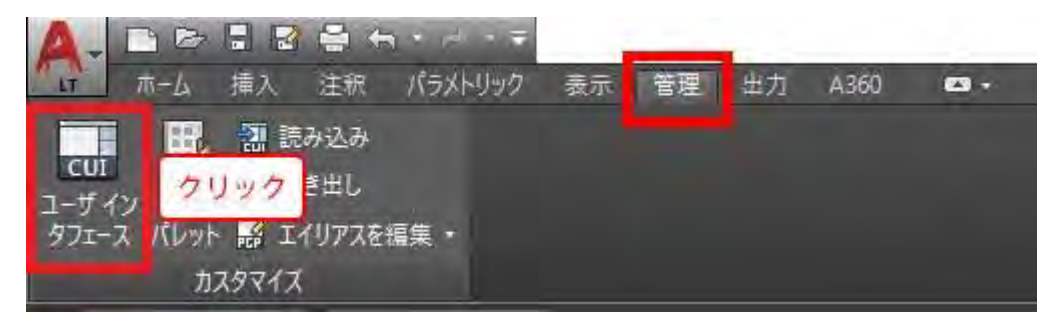

# (2)[ユーザインタフェースをカスタマイズ]ダイアログボックスが表示さるので、 [ショートカットメニュー]の[+]ボタンをクリッ クします。

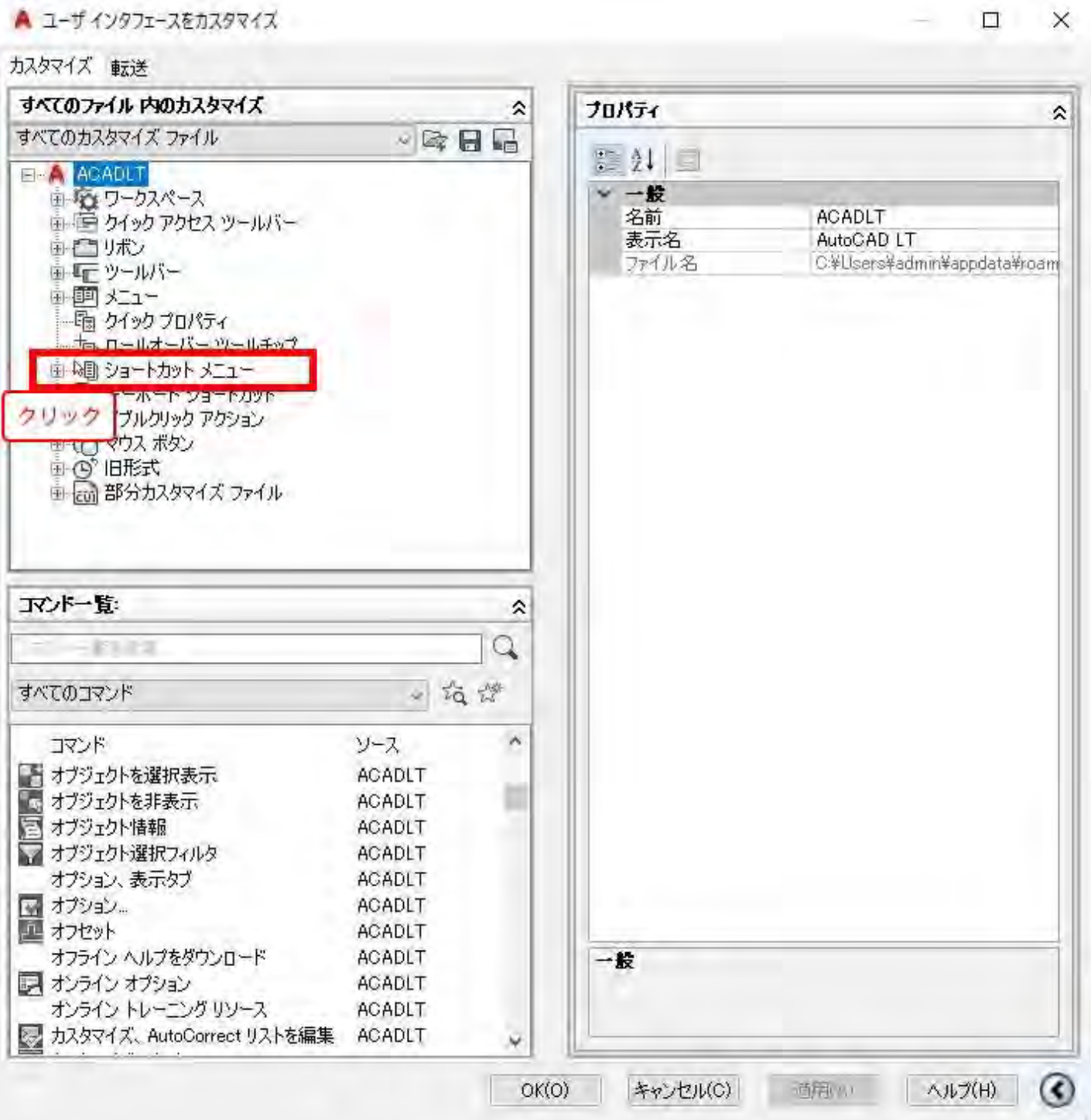

- コマンドを登録する。
- (1) コマンド一覧から[オフセット]をクリックし、
- (2) [既定メニュー]の中にドラッグ&ドロップします。
- (3) [OK]をクリックします。

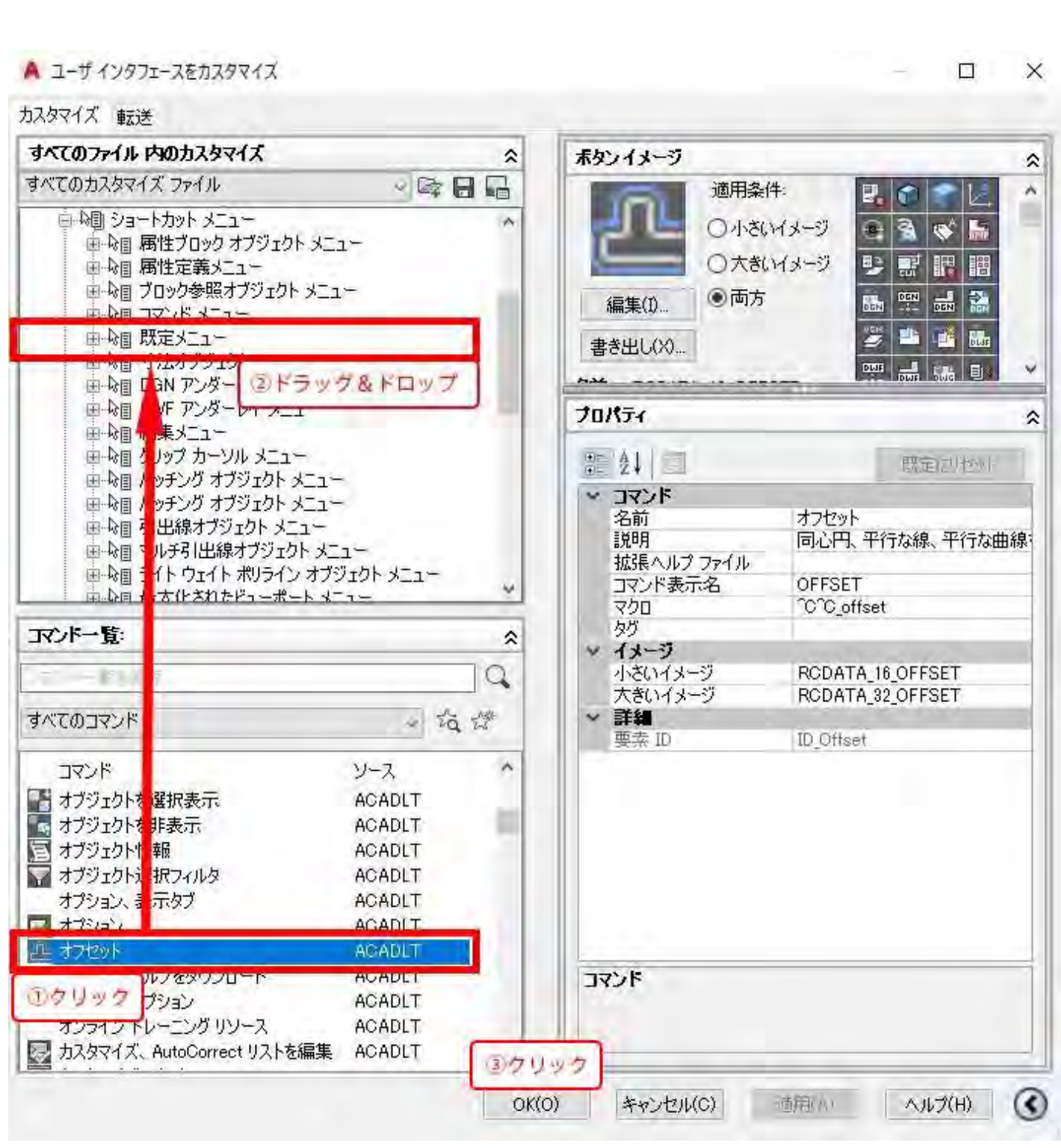

- [オフセット]が右クリックメニューに登録されいるか確認する
- (1) 表示領域の何もない所で右クリックします。

(2) 右クリックメニューに、[オフセット]が登録されていることが確認できます。

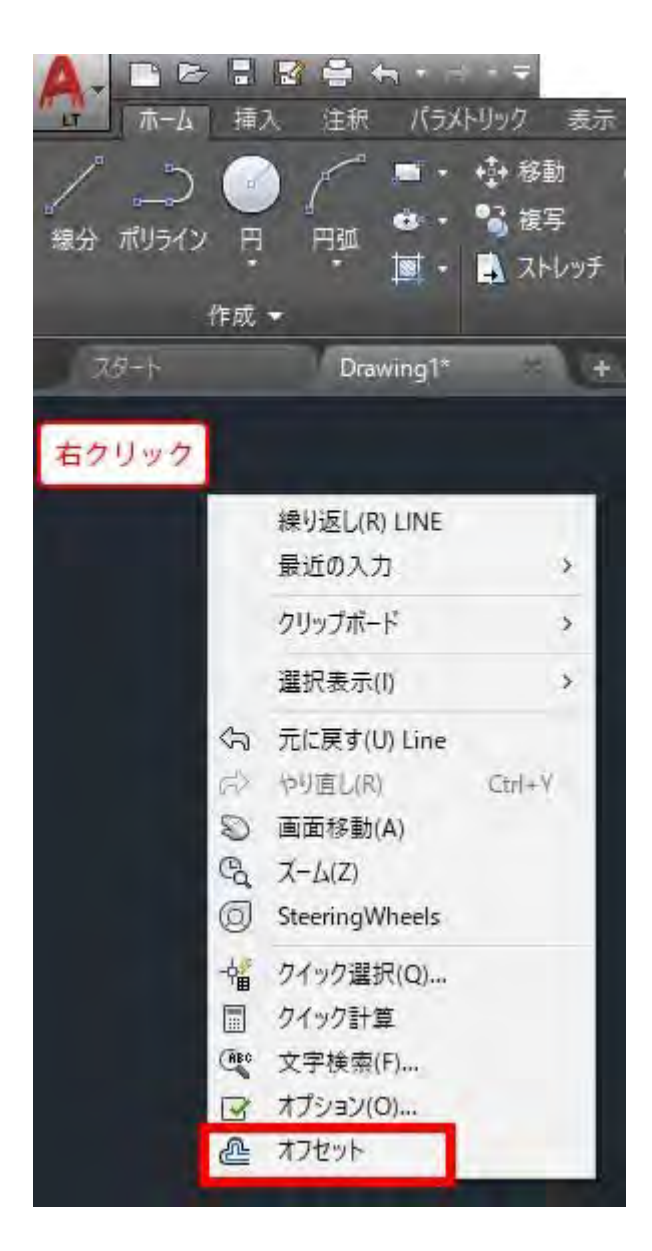

以上でこの節の学習は終了です。 次の節へ進んでください。

# **第 1 章 便利な機能**

# **第 2 項 クイックアクセスツールバーにコマンドを追加**

# クイックアクセスツールバーについて

この項では、クイックアクセスツールバーについて学習します。

よく使うコマンドを格納することにより、画面上部にアイコンが表示され素早く起動できます。 画層をクイックアクセスツールバーに格納しておくことで、ホーム以外のタブを開いている状態でも画層を変更

することができます。

練習用ファイル¥AutoCAD\_LT\_土木 CAD 実践¥01 便利な機能 ¥02 クイックアクセスツールバーにコマンドを追加.dwg を 開きましょう。

- クイックアクセスツールバーに画層を格納する
- (1)クイックアクセスツールバーを展開し[画層]ボタンをクリックします。

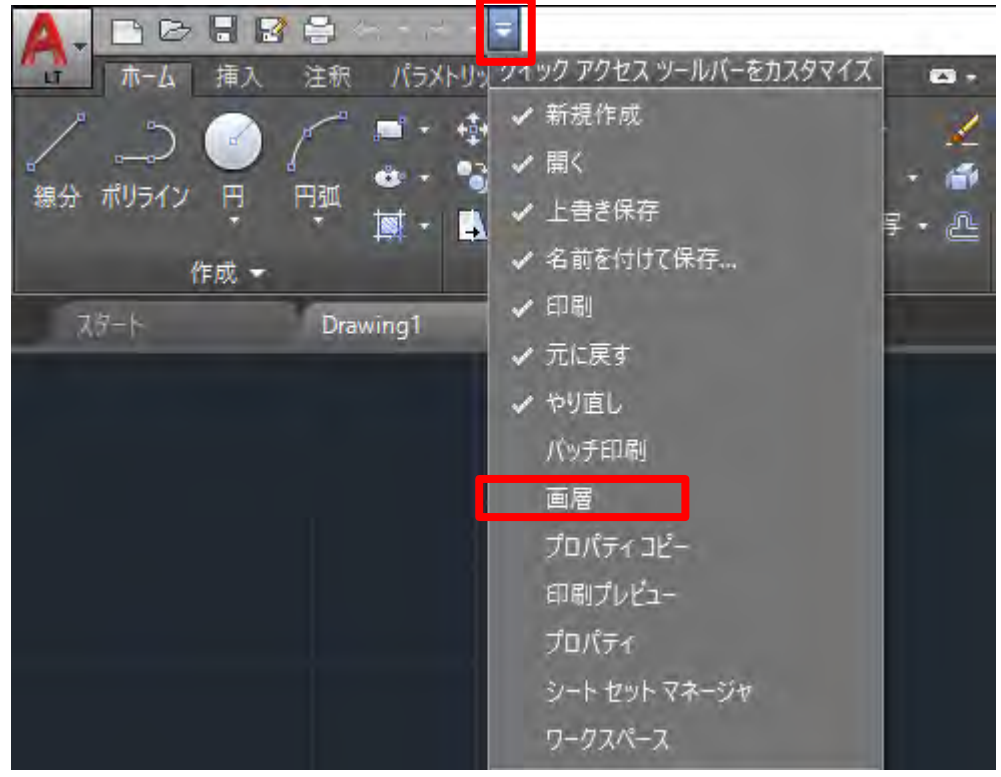

# クイックアクセスツールバーに画層が表示されます。

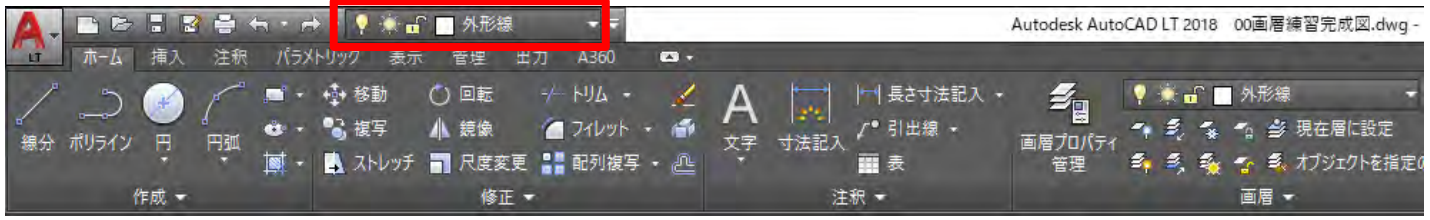

ホーム以外のタブを開いていても画層を変更することができます。

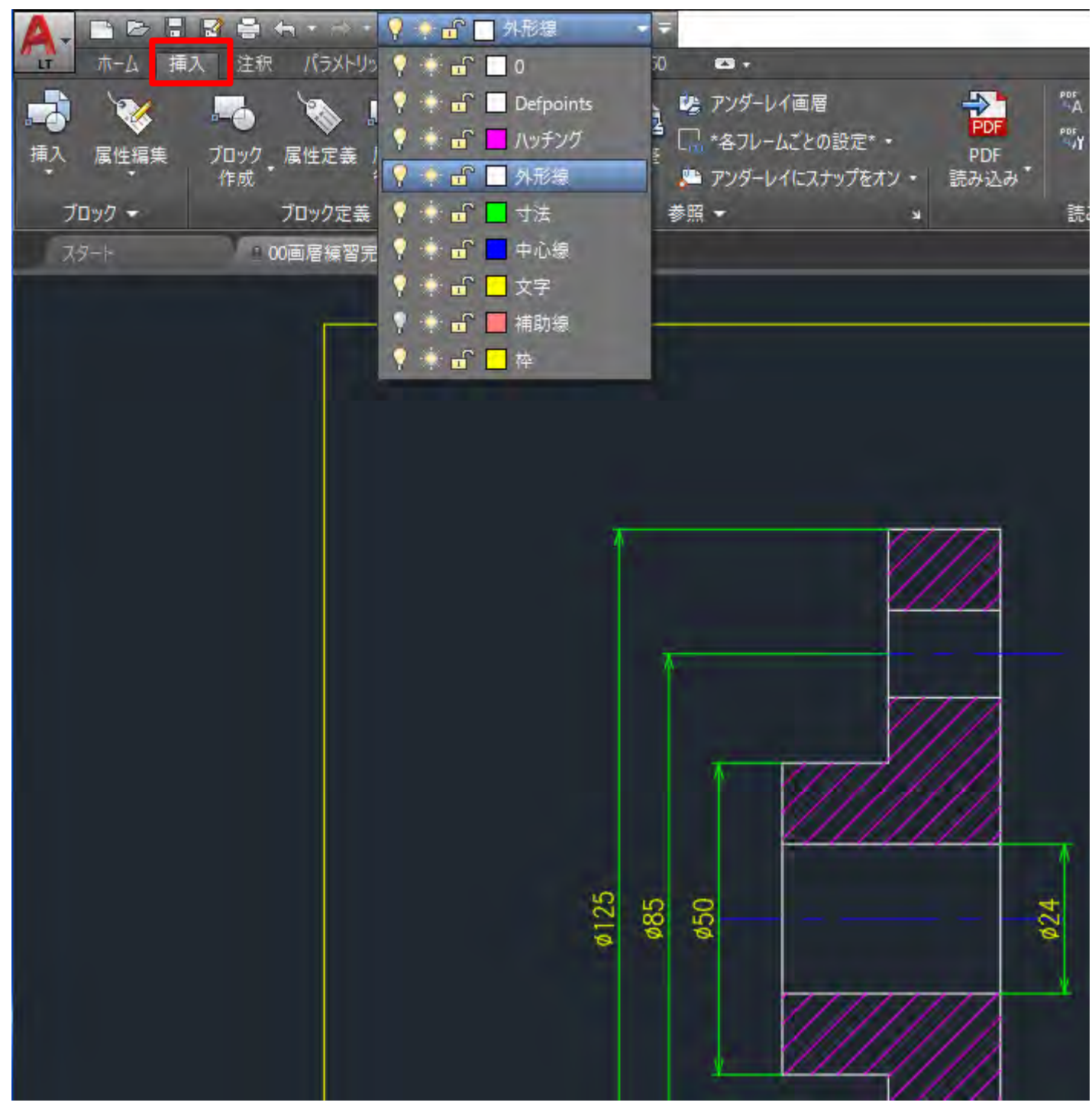

以上でこの項の学習は終了です。 次の項へ進んでください。